## Xerox<sup>®</sup> Connect App para Moodle<sup>TM GUÍA DE INICIO RÁPIDO</sup> con Autenticación única (SSO)

Guía de inicio rápido para el uso de Xerox® Connect App para Moodle con Autenticación única (SSO).

#### **DESCRIPCIÓN**

Xerox Connect App para Moodle con SSO es una Xerox Gallery App que permite a los clientes conectar con su cuenta Moodle desde un dispositivo Xerox usando Xerox® Workplace Solutions (Xerox® Workplace Suite y Xerox® Workplace Cloud) con el mecanismo de Autenticación única. La Xerox Connect App para Moodle con SSO está disponible para los clientes que adquieran la app y se puede descargar usando una cuenta Xerox App Gallery. La aplicación también está disponible para su uso por un periodo de prueba limitado.

La Xerox Connect App para Moodle con SSO se utiliza con impresoras multifunción, dispositivos AltaLink®, and VersaLink® habilitados con Xerox® ConnectKey® Technology.

#### Requerimientos de Moodle

La aplicación será comparible con Moodle versión 3.5 o superior.

#### Requerimientos de los dispositivos

A lo largo de esta guía, la palabra "dispositivo" se utilizará como sinónimo y será intercambiable con los términos impresora e impresora multifunción.

Todos los dispositivos requieren lo siguiente:

- Xerox Extensible Interface Platform (EIP) debe estar habilitado para permitir la instalación de la aplicación.
	- o Los dispositivos deben ser compatibles con EIP 3.5 o versiones superiores.
- Para permitir la instalación de la aplicación, la opción ConnectKey App Installation (Política de instalación de weblets) debe estar habilitada.
- Asegúrese de que el dispositivo pueda comunicarse con la Internet.

#### Nota:

- Algunas redes requieren un proxy para comunicarse con la Internet.
- Si la opción Verification of SSL (Verificación de SSL) está habilitada en el dispositivo, asegúrese de que se carguen los certificados de seguridad en el dispositivo.
- De manera predeterminada, los certificados de las soluciones Xerox® se encuentran precargados en todos los dispositivos i-Series, AltaLink® y VersaLink® habilitados con la versión de 2016 de Xerox® ConnectKey® Technology.

Para obtener más información sobre las configuraciones anteriores, consulte la asistencia en línea de Xerox App Gallery en https://www.support.xerox.com/support/xerox-app-gallery.

#### **INSTALACIÓN DE XEROX CONNECT APP PARA MOODLE CON SSO**

El siguiente procedimiento asume que usted ha creado una cuenta en Xerox App Gallery. Si no tiene acceso a una cuenta Xerox App Gallery, dirijase a la guía de inicio rápido de Xerox App Gallery para ver las instrucciones de creación de una cuenta.

Nota: Para obtener instrucciones detalladas sobre cómo agregar un dispositivo y cómo agregar o instalar aplicaciones en su cuenta de Xerox App Gallery, consulte los enlaces de documentación que se encuentran al final de esta guía.

# moodle

Cómo instalar las aplicaciones de Gallery a través de Xerox App Gallery Web Portal (aplicación de

pago)

- 1. Vaya a la URL de Xerox App Gallery: https://api
- 2. Seleccione Iniciar sesión. 3. Introduzca un Correo electrónico y una Contraseña válidos.
- 4. En la pestaña de dispositivos, agregue una Impresora multifunción o Impresora, si fuera necesario.
- 5. En la ficha Todas las aplicaciones, seleccione la aplicación deseada.
- 6. Seleccione el botón Comprar.
- 7. Acepte el Acuerdo de licencia de usuario final  $(FUIA)$ .
- 8. Configure la app cuando se le solicite,
- consultando la Guía de Administrador disponible. 9. Seleccione los dispositivos para los cuales desea
- comprar la aplicación y, luego, seleccione Pagar. 10. Complete la información de facturación y seleccione Realizar pedido. Seleccione Listo.

#### **CÓMO INSTALAR LAS AP LICACIONES DE GALLERY A TRAVÉS DE XEROX APP GALLERY WEB PORTAL (APLICACIÓN DE PRUEBA)**

- 1. Vaya a la URL de Xerox App Gallery:
	- https://appgallery.services.xerox.com
- 2. Seleccione Iniciar sesión.<br>3. Introduzca un Correo ele Introduzca un Correo electrónico y una Contraseña válidos.
- 4. En la pestaña de dispositivos, agregue una Impresora multifunción o Impresora, si fuera necesario.
- 5. En la ficha Todas las aplicaciones, seleccione la aplicación deseada.
- 6. Seleccione el botón Probar.
- 7. Acepte el Acuerdo de licencia de usuario final (EULA).
- 8. Configure la app cuando se le solicite, consultando la Guía de Administrador disponible.
- 9. Seleccione los dispositivos en los cuales desea probar la aplicación y, luego, seleccione Instalar.

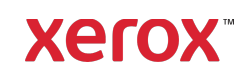

### Xerox® Connect App para MoodleTM con Autenticación única (SSO)

#### **CONFIGURACIÓN DE LAS GALLERY APPS ADQUIRIDAS PARA LA A UTENTICACIÓN ÚNICA: LA APLICACIÓN ESTÁ INCLUIDA EN LA LISTA DE XEROX WORKPLACE SUITE**

Importante: Los administradores de Xerox Workplace Suite deben seguir los procedimientos siguientes. Si no cuenta con los permisos de administrador de Xerox Workplace Suite, póngase en contacto con el administrador correspondiente para realizar los siguientes pasos de configuración como administrador.

- 1. Inicie la Xerox Workplace Suite.
- 2. Haga clic en Configuración.<br>3. Seleccione Inicio de sesión
- Seleccione Inicio de sesión único.
- 4. Si la aplicación que acaba de adquirir aparece en la lista, haga clic en ella y seleccione Intercambiar claves.
- 5. Esto enviará un correo electrónico a Xerox SSO Apps.
- 6. El administrador de la aplicación SSO enviará por correo electrónico al administrador de Xerox Workplace Suite la clave necesaria.
- 7. El administrador de Xerox Workplace Suite introducirá la clave pública para la aplicación.

La función SSO estará ahora habilitada para la aplicación. Los usuarios podrán ahora optar por utilizar la función de Autenticación única en su primer inicio de sesión.

#### **CONFIGURACIÓN DE LAS GALLERY APPS ADQUIRIDAS PARA LA A UTENTICACIÓN ÚNICA: LA APLICACIÓN NO SE ENCUENTRA INCLUIDA EN LA LISTA DE XEROX WORKPLACE SUITE**

Importante: Los administradores de Xerox

Workplace Suite deben seguir los procedimientos siguientes. Si no cuenta con los permisos de administrador de Xerox Workplace Suite, póngase en contacto con el administrador correspondiente para realizar los siguientes pasos de configuración como administrador.

- 1. Inicie la Xerox Workplace Suite.<br>2. Haga clic en Configuración
- Haga clic en Configuración.
- 3. Seleccione Inicio de sesión único.<br>4. Si la aplicación que acaba de com
- Si la aplicación que acaba de comprar no aparece en la lista, haga clic en Acción -> Nuevo.
- 5. Rellene la descripción, el editor y la dirección de correo electrónico del editor, el ID de la aplicación y la URL de redireccionamiento.

Esta información debe formar parte de la descripción en la pantalla Detalles de la App Gallery. Si esta información no está disponible, póngase en contacto con el creador de la aplicación.

- 6. Seleccione Guardar.
- 7. Haga clic en la aplicación y seleccione Intercambiar claves.
- 8. Esto enviará un correo electrónico a Xerox SSO Apps.
- 9. El administrador de las aplicaciones SSO enviará por correo electrónico al administrador de Xerox Workplace Suite la clave necesaria.
- 10. El administrador de Xerox Workplace Suite introducirá la clave pública para la aplicación.

La función SSO estará ahora habilitada para la aplicación. Los usuarios podrán ahora optar por utilizar la función de Autenticación única en su primer inicio de sesión.

#### **CÓMO USAR LA OPCIÓN DE ESCANEO CONECTAR PARA MOODLE :**

Necesita una cuenta Moodle para usar la aplicación. Si no tiene una cuenta, visite: https://moodle.org/ para registrarse

- 1. Seleccione la aplicación en el dispositivo multifunción (MFD)
- 2. Inicie sesión en su cuenta Moodle.
- 3. Si ha olvidado su contraseña, seleccione "Contraseña olvidada" e introduzca su correo electrónico para solicitar una nueva contraseña.
- 4. Una vez iniciada la sesión, tiene dos opciones: a. Escanear a Moodle
	- b. Imprimir desde Moodle
- 5. Seleccione el botón Escanear
- 6. Vaya hasta la ubicación a la que desea
- escanear. Las ubicaciones disponibles dependerán de si ha iniciado la sesión como profesor o como estudiante.
- 7. Configure las opciones de escaneo 8. Coloque los originales en el Alimentador o en el Cristal de exposición
- 
- 9. Seleccione Escanear.<br>10. Una vez escaneadas Una vez escaneadas todas las páginas, seleccione Hecho.
- 11. El trabajo será enviado a Moodle.
- 12. La aplicación parará cuando el trabajo se haya almacenado en su cuenta.
- 13. Al seleccionar el botón Cerrar, volverá a la pantalla principal.

#### **CÓMO USAR LA OPCIÓN IMPRIMIR DE CONNECT PARA MOODLE:**

La opción de impresión debe ser activada durante la configuración de la aplicación en la App Gallery. Se requiere una cuenta Moodle para usar la aplicación. Si no tiene una cuenta, visite: https://moodle.org/ para registrarse

- 1. Seleccione la aplicación en el dispositivo multifunción (MFD)
- 2. Inicie sesión en su cuenta Moodle.<br>3. Si ha olvidado su contraseña, selec

Si ha olvidado su contraseña, seleccione "Contraseña olvidada" e introduzca su correo electrónico para solicitar una nueva contraseña.

- 4. Una vez iniciada la sesión, tiene dos opciones: a. Escanear a Moodle
	- b. Imprimir desde Moodle
- 5. Seleccione el botón Imprimir
- 6. Seleccione el botón View y después seleccione de la lista (All, In Progress, Future, Past, Starred, Hidden) las carpetas de desea ver.
- 7. Vaya hasta la ubicación desde la que desea imprimir. Las ubicaciones disponibles dependerán de si ha iniciado la sesión como profesor o como estudiante.
- 8. Seleccione el/los archivo/s que desea imprimir
- 9. Configure las opciones de impresión 10. Seleccione el botón Imprimir
- 11. Una vez finalizada la impresión, la aplicación
- volverá al menú principal. 12. Al seleccionar el botón Cerrar, volverá a la pantalla principal.

### Asistencia

#### Base de conocimientos

de Xerox App Gallery http://www.support.xerox.com/ support/xerox-app-gallery/support/enus.html

#### Documentación

de Xerox App Gallery http://www.support.xerox.com/ support/xerox-appgallery/documentation/enus.html

Ayuda de Moodle® para la creación de cuentas y productos Moodle® https://moodle.org/

#### Foro de asistencia al cliente

El foro de asistencia al cliente se encuentra en http://forum.support.xerox.com/

#### Impresoras e impresoras multifunción (MFP) compatibles

La lista de impresoras e impresoras multifunción compatibles se encuentra en la siguiente dirección: https://www.xerox.com/enus/connectkey/apps

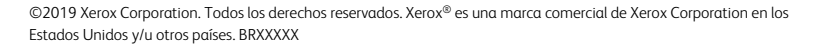

### **Xerox**